# CHAPTER 4

# Using Wiki

K, you've installed Perl, the QuickWiki script, maybe even a full-blown Web  $\mathbf{O}^{\text{K, you've installed Perl, the QuickWiki script, maybe even a full-blown Web server, and you did the test run. Everything seems to work, so now you're all set.}$ to go with your very own wiki! Only, go where? And how?

That's what this chapter deals with: a mix of mechanics and guidelines to get you familiar with actually using the wiki to do something useful. This sort of guidance seems required for most newcomers, in part because the Wiki concept is so totally open and (initially) unstructured. The case studies from the academic (Chapter 11) and corporate worlds (Chapter 12) both strongly suggest the need for some level of coaching for new users in task-oriented settings. While this need may be less pronounced in the public discussion setting, usually because helpful content by the administrator and other users already exists, a new wiki easily induces the dreaded "blank page" syndrome familiar to writers.

However, even if you are an experienced wiki user, don't ignore this chapter. We believe there is interesting material here for you as well, because apart from the "simple" walkthrough, the text takes up numerous more general and complex issues that aren't all that well known.

# **IN THIS CHAPTER**

In this chapter, we focus on the user's point of view and take up the *practical* side of *using* a wiki. Also featured are some conceptual models to help you better understand what is happening behind the scenes. The assumption is that you have a successfully installed wiki; for example, the basic QuickiWiki stand-alone installation explained in Chapter 3.

- Quicki Quick-Start first presents a short discussion about what to use a personal wiki for. Then A Virtual Notebook gives a basis for how to begin building your local database, illustrated by practical example in Making Wiki Notes, a Walkthrough. This includes summaries of the most commonly used edit conventions in the style of "desired result do this".
- Wiki as PIM is a change of pace and shows a fast and furious, blow-byblow example of a personal notebook wiki applied to a specific purpose and how its scope changes as the linked associations leverage the usefulness step by step.
- The Content Model takes a step back to give an abstracted "peek" at how the wiki organizes and manages content. Internal and External Hyperlink Models and Browsing Pages provide the dual perspective of server side and client side.
- Editing Pages is the core reference section, starting with a view of the browser editing model and its consequences. Building Wiki Content takes up some general issues raised by the walkthrough that started the chapter. Finally, Editing and Markup Conventions sets out the basic "common feature set" for a wiki and related usability aspects, with recommended edit syntax. Tips about customizing and hacking the source for enhanced features are reserved for the chapters that follow.

# **QUICKI QUICK-START**

Maybe a short diversion first: What can you use your personal wiki for? Some suggested ways to use a wiki database on your own include

- A commented list of your favorite Web sites—list your bookmarks/ favorites in the order you want them, arranged by topics, easily updated and restructured
- Your VCR tape collection, so you can find the two hours free you need to record that movie starting in just five minutes
- A free-form recipe collection—find all recipes that can use those six egg yolks sitting in the fridge
- A log and notebook for all the software installations, system tweaks, problems, ideas, Web resources, and computer books to order (along with ordering links!)
- A contacts book with names, addresses, phone numbers, and linked local files and Internet resources
- A notebook resource to help write that complex novel you've been thinking about for the past decade or two

Well, anything at all, really. Since it is free-form, your use can grow with time. You don't need to sit down and figure out data fields or structure first. So don't worry about it or about mixing different uses; just start making those notes and see where it all leads.

# **A VIRTUAL NOTEBOOK**

The notebook model is perhaps the most pragmatic way of viewing the wiki and how to use it. In this notebook, you can either edit existing page content or add new pages at will. Over time, as you add cross-links between pages and expand your notes to include references to external resources, you create *added value* in these notes.

# **Tip 4.1: Free-form**

Think of a wiki primarily as a free-form, searchable notebook with unlimited pages and in principle unlimited associative scope.

An illustrative example of increasing value is given in the section Wiki as PIM, where a basic inventory-type list is taken step by step to a richly cross-referenced source of information always at your fingertips.

# **Tip 4.2: Access anywhere**

In addition, if your wiki server is accessible over the Internet, you can access and update your notes from anywhere, from any Web browser client, as long as you have basic connectivity and your host system is running.

The mechanics of implementing your personal notebook wiki on your system are straightforward. For completion, we start with physically setting up the wiki (installing QuickiWiki), because this procedure is repeated for each new wiki instance you wish to have.

# *Setup*

Given the QuickiWiki package on the companion CD, creating a new instance means simply installing again, as explained in Chapter 3, but in a different directory. The

simple steps can also be applied to an existing (customized) instance and are summarized here (for a Windows system).

- 1. Create a holding directory for the wiki and the subdirectory pages. Include any "seed" pages you wish to start with.
- 2. Copy to the new holding directory all the wiki CGI files, the quicki.txt server file, the template.html file, and a chosen logo graphic. (The logo file is defined in the template—you can edit this in any text or HTML editor or rename another graphic file to replace the existing one.)
- 3. Create a shortcut for the  $quicki$ , txt file or edit an existing one. Ensure that the working directory ("Start in") in the shortcut properties dialog has the correct path to the newly created directory and that the command line correctly references your perl installation path—if perl is correctly installed, you should be able to simply type in a line that reads  $PERL. EXE$  quicki.txt 80.
- 4. Rename the shortcut file appropriately for your wiki and drag (copy) the shortcut to your desktop. (These last two steps are not required if you have an installed Web server, typically the case in Linux.)

Additionally, in Linux you are probably already aware of the issue of permissions. All perl files and their containing directory (or directories) must then have the "wrx" permissions set for the intended user group, along with page directory "wr*-*" permissions; otherwise, it won't work.

This gives you a working wiki, ready to run but with no initial pages. Initial emptiness is not a problem, because creating new pages (including the first and top one) is an integral and natural operation in Wiki. The early structure linked from the default top page might include links to main topics, RecentChanges, and the search function; pages explaining how the wiki works, syntax examples, and recommended style guidelines; and pages for a guestbook and a copyright notice—for public wiki use.

# **Tip 4.3: Seeding a wiki**

You can always "seed" a wiki with a selection of standard core files to give it some initial structure and provide a "user manual", and this is recommended if your wiki will be used by others. A sample collection of seed pages is included on the companion CD.

A selection of "standard templates" to use when adding form-type content can prove useful. A wiki can in fact be customized to automatically include template text when you edit a new page, with template file selection based on a proposed page name. Several clones often used in corporate settings have this functionality.

Starting a wiki is a two-step process: server and browser.

## *Start-up*

In the QuickiWiki stand-alone model (in Windows), you have a Quicki shortcut (an icon as a serving hand) to start the wiki; it is usually on your desktop but can be placed anywhere convenient.

## **Tip 4.4: When you don't need "Quicki"**

In a Linux or Windows environment with an existing Web server, you don't need this special Quicki server process at all. Instead, just create the browser bookmarks to the respective wiki.cgi files for each wiki instance.

If you later install several wikis, a shortcut for each one should be given an appropriate name, as shown in Figure 4-1. Each "server" thus defines in its Properties dialog the location (and port number) for the instance it belongs to.

Double-click on the appropriate icon, and the server module should start up and run in a minimized DOS window. It remains there until you explicitly shut it down. As

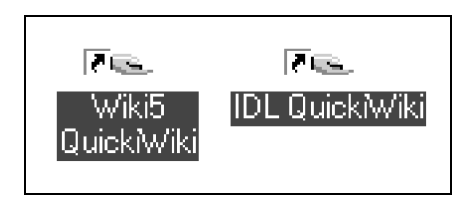

**FIGURE 4-1.** *Renamed "start serving" icons for two standalone QuickiWicki Wikis*

long as it is running, you can access the wiki using any Web browser client, read content, modify it, and add new content.

To access a (running) QuickWiki instance, start your favorite Web browser application and point it at http://localhost (optionally qualified with port number; for instance, http://localhost:8080 if you have defined several concurrent Quicki processes to listen to different ports). Strictly speaking, the default is http://localhost:80/wiki.cgi, but the server can interpolate defaults, so the shortened form is sufficient.

Anytime you point your browser to your wiki without specifying a page, you reach the top, default page. In normal circumstances, especially in a multiuser context, this page should introduce the wiki theme and have a few page links to the top-level topic pages.

# *Adding Content*

To start with, you need to generate the content. Making and modifying notes is core functionality in your personal wiki. The strength of a wiki is the ability for users to quickly and intuitively modify or add content. The wiki method is therefore made as simple and intuitive as possible.

- To add content to or modify any wiki page, simply browse to that page and click on the Edit link.
- To create a new page, edit in a suitable WikiWord title on an appropriate page and save this to create a "dangling link" ("?"). Follow this new link to the edit form, add content, and save to immediately create the page.
- If you don't find a starting page at all—in other words—you only see an "empty" template in an "unseeded" wiki—create one by simply following the Edit link (or button) on the template. An example of this is shown in Figure 4-2.

Optionally, the wiki can generate a prompt message as shown in Figure 4-3 and such as the following: "This page does not exist. Please edit to create some content."

# **Tip 4.5: Check for typos if you get an unexpectedly empty page**

However, when you get directly to an empty page like this, you should, strictly speaking, *always* verify that you have specified a valid page name. In the previous examples, the correct (and existing) page might have been the alternate singular/ plural form "WikiBookProject" and "WelcomeVisitors", respectively.

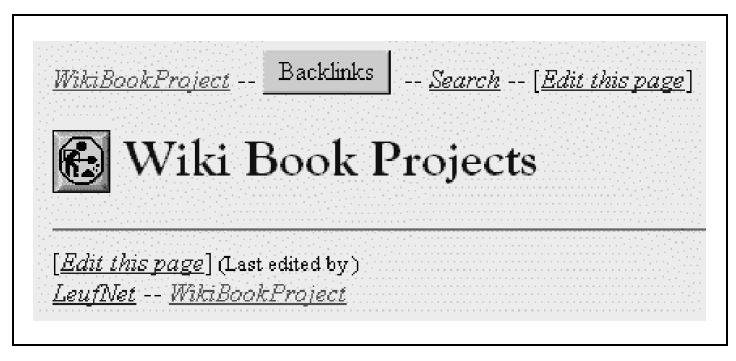

**FIGURE 4-2.** *Starting a wiki with no pages defined. The default page is then "empty" and displays only the bare template.*

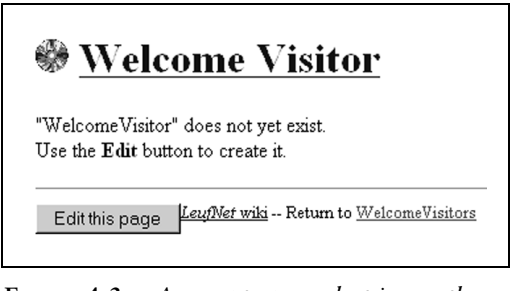

**FIGURE 4-3.** *An empty page, but in another wiki and now with a helpful prompt*

Adding content is easy enough: just type it into the edit form, or copy and paste from other existing documents.

Don't forget that you can type in any URL address to link to existing content, and that includes files on your local system. Using the *file://D:/folder/file* notation is often adequate for the local wiki, because following such a link generally starts the application or browser applet you need to view file content. But it is not valid for access from another machine across a network or the Internet.

The only immediate advantage to copying existing file (text) content into the wiki database is to allow you to search it with the basic wiki search functionality and in knowing that wiki content is in plain-text format instead of a closed proprietary document format.

Some URLs can break link word parsing—for example, those that contain spaces. To parse the full URL in such cases, replace the offending characters with "hex" equivalents—for example, a space with %20.

#### **Tip 4.6: Inline images**

Your wiki handles URL references to identified graphic format files by displaying the image inlined in the text. The location of the file is immaterial: local file system, network, or Internet (if connected).

Don't worry about any explicit formal structure to begin with. The search and linking features let you incrementally introduce relevant structural relationships later. In particular, the simple but fast search means that you can always find notes, no matter where they were placed.

Let's examine the application of this in practice.

## **MAKING WIKI NOTES, A WALKTHROUGH**

*Access the wiki!*—server on, browser on, point to localhost.

The first page that comes up by default is titled WelcomeVisitors. This default can be changed, or you can later define your own preferred entry point from an external link or browser bookmark. In a new, unseeded wiki with no pages, you only see the template's text and links, along with the Edit button. Use this to begin creating content.

For the sake of this walkthrough let's assume you are setting up a bookmark wiki of useful Web resources. Edit (create) your front page to have text something like the following:

```
This intends to collect interesting web resources.
* http:changes.cgi
[Search]
* MostFrequent
* InternetPeople
* AuthorResources -- BookPublishers
* WikiChanges
```
Note how the intended page links are written—as WikiWords with no spaces, also known as InterCap or EmbeddingCapitals. (Most of the time, this is easy to do. On occasion, problems can arise because of word selection, abbreviations, or other

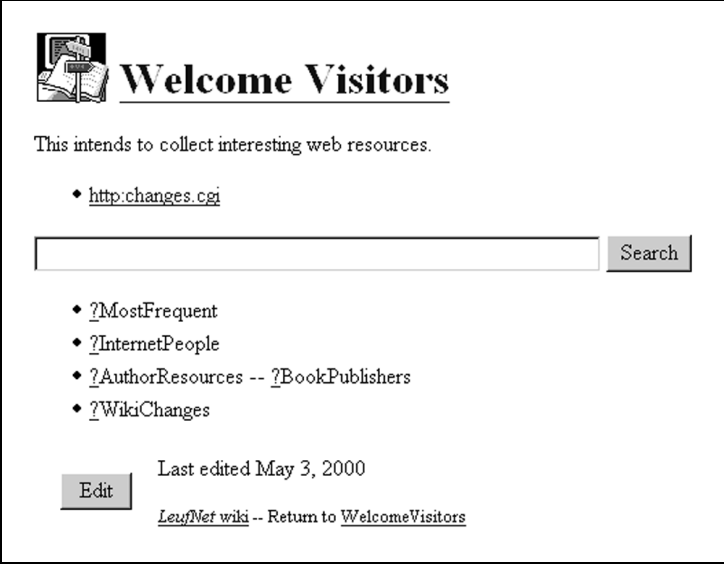

**FIGURE 4-4.** *Example default page for a new wiki collecting Web resources*

conflicts with the WikiWord formation rules. This issue is taken up in more detail later.)

Use the Save button to publish the page. In the base wiki, you get a scriptgenerated page that confirms this. Click any WelcomeVisitors link there to see the page captured in Figure 4-4. Notice the magical appearance of a search form in place of [Search]. Since none of the other intended pages are created yet, the page links here are all "dangling", as indicated by the prefixed question mark link.

The first item in the list, however, is an active link to the script module that generates the Recent Changes list. It is traditional to always include a link to Recent Changes, which—if it is an actual page (and not generated on the fly)—the wiki automatically creates when you save the first page.

Next click on the question mark link prefixed to MostFrequent. Once again you come to the edit form. Start with something simple:

```
To visit often: 
* http://www.wiki.org -- Home page for The Wiki Way support
```
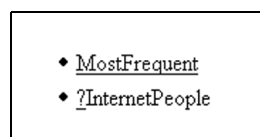

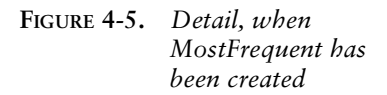

After you save this, return to WelcomeVisitors using the template link to the top page. You will see that the item list now shows MostFrequent as a defined page link, as seen in the Figure 4-5 detail.

That's all there is to it, the Wiki mantra: *browse, edit, and save*.

You have already seen in this example a couple of the edit conventions. There aren't all that many to learn. In fact hardly any are *essential,* since the focus is on plaintext notes. Most are fairly intuitive, such as starting a line with a star (asterisk) to create a bullet list. You can learn them all in a single session with little problem.

## *Edit Conventions*

Conventions for editing are discussed more fully later, including some of the reasoning behind which ones to include and why to use a given syntax, but as a quick-start aid, we summarize the basic set in Table 4-1.

Continue this working example by editing and creating more pages. Notice especially how easy it is to spawn new pages at any point simply by creating a page link pattern in the text.

#### **Tip 4.7: Associations**

Think about the different ways you can cross-reference different pages, existing and new, by creating links in this way.

When you have a selection of pages, do some searches to get the feel of how to find notes and references on any page. Check out RecentChanges to see which pages you recently modified.

#### **Tip 4.8: Entry points**

Think about which pages you might want to bookmark in the browser as regular entry points in addition to the top page.

| <b>DESIRED EFFECT</b>             | <b>DO THIS</b>                                     |
|-----------------------------------|----------------------------------------------------|
| Link to another database page     | Form a WikiWord name in the text                   |
| Link to Internet location (URL)   | Write out the full URL, including protocol         |
| Text in same paragraph            | Keep on writing, single new lines are ignored      |
| New paragraph                     | Insert extra (blank) line before starting text     |
| Monospaced text (preformatted)    | Start line with one or more spaces                 |
| <b>Bullet</b> list                | Start item with asterisk $(*)$ , end with new line |
| Numbered list                     | Start item with pound (#), end with new line       |
| Emphasis (usually as italic font) | Surround text with '' double apostrophes' '        |
| Strong (usually as bold font)     | Surround text with '''triple apostrophes'''        |
| Horizontal rule (section break)   | Start line with four or more hyphens $(----)$      |

**TABLE 4-1.** *Summary of basic edit conventions*

Enough of this—we think you see the picture. Let the following section be a glimpse into the practical side of running a personal notebook wiki.

# **WIKI AS PIM**

Someone posting on WikiWikiWeb once had this to say about the risks of running your own wiki as notebook, seen from the point of view of someone addicted to following public wiki discussions:

*Even worse than being a write-addict is when you download the script and create your own wiki den. Then, you're all alone. And when you start commenting on your own pages, you get scared …*

And you thought *talking* to yourself was bad?

Setting up your own wiki-based notebook, or perhaps several, can change the way you do a lot of things. This is especially true if you tend to have the system running most of the time, a browser window always at hand to jot down notes.

If you're anything like the rest of us, you have notes on paper here and there: notebooks, pads, Post-Its, and other scraps. Even with papers neatly ordered in binders or documents on your hard disk, how do you find things? Not terribly

efficiently, we'd wager, even if you do use some kind of personal information manager (PIM). How do you manage the changing relationships between different notes? Do you even discover the interconnectivity?

Imagine instead directly asking your scattered notes where references to "thingamy" are and having the appropriate bits of papers levitate into view, slide out of bookshelves, and be there at your fingertips. A fanciful prospect, but not impossible as a concept.

Probably the most intriguing part of wiki as PIM is that eventually everything starts to interconnect: notes, files, e-mail, contacts, comments, relational cross-links, Internet resources, and so on. There are no fixed boundaries, limited numbers of data fields, maximum size constraints, limited numbers of cross-reference or topic links instead, the whole thing evolves almost organically in response to your growing body of notes.

# **A WORKING EXAMPLE**

A simple proof-of-concept example can be useful to illustrate the process and how one begins to "think" when setting up a wiki.

Consider the convenience of having all your VCR recordings and DVDs always kept up to date in a wiki database. Let's walk through this example to see how a wiki can grow in scope and usefulness.

# *Initial Thoughts*

This can start just like any other listing, in a new instance of a wiki. The tapes and discs may be numbered, so set up a main table of contents page that points to all the volumes by number. (Most people tend to start ordering such things systematically, if at all, by sequential number.)

Hmm, numbers alone don't make wiki page titles—well, they *could*, but not in the base WikiWord linkage model. (It's hackable. See also Swiki and TWiki, to name a few clones that allow arbitrary titles.)

OK, so what other parameter is of interest for a VCR tape? Try the recording length in minutes: first a capital letter—"T" for tape, "C" for CD, "D" for DVD followed by a number. Then the length, as usually coded on VCR tapes: "E240" for a four-hour tape. That gives a workable WikiWord link: "T24E180." With this, we can at least find all volumes of a given length—just a click away.

Not a very informative title, you say? It doesn't matter, it's just a handle to hang the page on for now. We might be tempted to include genre or category now, but such things change with rerecording, so stay with unchanging parameters for the basic list.

We'll be cross-linking later with more meaningful things, but we don't want to worry about the structure just yet. The first priority is entering the inventory of volumes. In short order, the initial volume-number page will fade in importance as we develop new entry points into the database.

## *Adding More Information*

So, the initial contents page lists all the tapes, each a link to the respective page that will describe what's recorded. Enter the data for each volume: typically program titles, recording date, and any other notes of interest. Again, don't sweat the exact format. Later searches won't care about which order the information comes in, just that it's there.

An important "other" item is typically the remaining free space (for example, free2h), because then we can instantly find space to record on by searching for "free". If some recording is no longer relevant and can be recorded over, note this and add the available length to the free-space item (free-1h40-2h—by avoiding spaces here, even the simple base search displays the noted times, not just the single word "free").

In fact, if we hack context results (see Chapter 6) into the wiki search code, why not make FreeSpace a topic page and change the text free2h to FreeSpace 2h. Bookmark the topic page, and the free listing is now only *two* clicks away, Favorites, then Backlinks. We could even have different topic collections for FreeSpace, listing some standard lengths in addition to the general case: FreeSpace 1h, FreeSpace 1h30, and so on.

#### *More Data Options*

Suppose we have all the episodes of the TV series *Babylon 5* recorded on VCR. That's over a hundred—perhaps 25 or 30 tapes. After entering all the episodes on the respective volume pages, we can find them by episode name. Perhaps we even make some notes about the pivotal events. "Kosh dies (is killed by Shadow advisors to Morden)." "New improved Lyta returns from the Vorlons." Our searches become more useful.

In a series we might want to quickly find the next tape or the previous. A oneclick solution: edit in appropriate cross-links on each page (made simpler if the automatic backlink hack has been applied).

What about a topic page, Babylon5Episodes? This lists all the episodes by name in their proper order, with links to the respective tapes and date recorded. Even better, add a topic page for each season—for example Babylon5Season4—and make sure appropriate cross-links are inserted for each tape's page.

The possible entry points are multiplying rapidly. Depending on what we are looking for, different pages give optimal starting points.

#### *Including External Resources*

Then we remember that there are episode resources on the Web. Great! Add the URLs to the topic pages, for example. *Only a click away.*

Browsing these external resources further, we find episode analysis, cast, comments by the producer, and complete plot summaries. Aha, link each episode directly to the respective summary and analysis. Better yet, make each episode title a link, and collect episode resources on each episode page. Copy the summaries to each page.

Now we can wiki-search with a much more fine-grained resolution to answer questions like these.

- Which episode was it when Sheridan first saw a White Star ship? (Search for "white star" and go to the earliest.)
- Which episodes were about Mars? (Search for "Mars".)

Mars, by the way … Where's a good map of Mars when you need one? On the Web, of course, along with orbital images. Add the URLs. Still only a click away.

Hmm, novels have been written in the *Babylon 5* universe. Link to a new page, list the titles (found via one of the earlier URLs to resources), and add URLs to, for example, Amazon.com, author home pages, reviews, and summaries. Now ordering one of the books is … yup, only a click away. Cross-link to the episode page nearest in the timeline of events.

Timeline? Right, another page with a B5 events timeline. Oh, and links back from the timeline to the respective episodes, films, and books.

#### *More Associations*

The question arises, Do we have anything else recorded that actor Bruce Boxleitner played in? Come to that, *what* has he played in? More links to Web resources that can look this up and to any wiki page we find.

As time goes by and more links and cross-references are added, we see that the wiki turns into a valuable resource for anything to do with this episode collection that so much time was invested in to record.

Compressed like this, the description can seem extreme, even manic, but it represents a natural evolution of a wiki-style notebook.

However, you might by now be wondering how all this content is stored and organized internally to provide such flexibility. The next stop, therefore, is a look at the Wiki content model. An understanding of this is useful when you later start modifying the code.

# **THE CONTENT MODEL**

Wiki content is divided into an arbitrary number of interlinked pages in the wiki database, each containing mainly *text*, and largely unformatted text at that. There are good reasons for this, discussed later.

Even so, we still make a formal distinction between the *source text* of a page and the *rendered text* of that same page as seen in the browser window. As a wiki user, you see the source text of a page only when you edit it, and this is the only time you are concerned with the defined formatting conventions. A number of text string substitutions occur in the subsequent process of serving the page, foremost being the creation of active hyperlinks from the defined link patterns. There can be additional "hidden fields" in the stored page that the wiki uses for special purposes.

This relationship between the actual database and what you see when browsing may be clearer from Figure 4-6, which shows in schematic form how the wiki serves a requested page. The wiki responds to the request by building the page

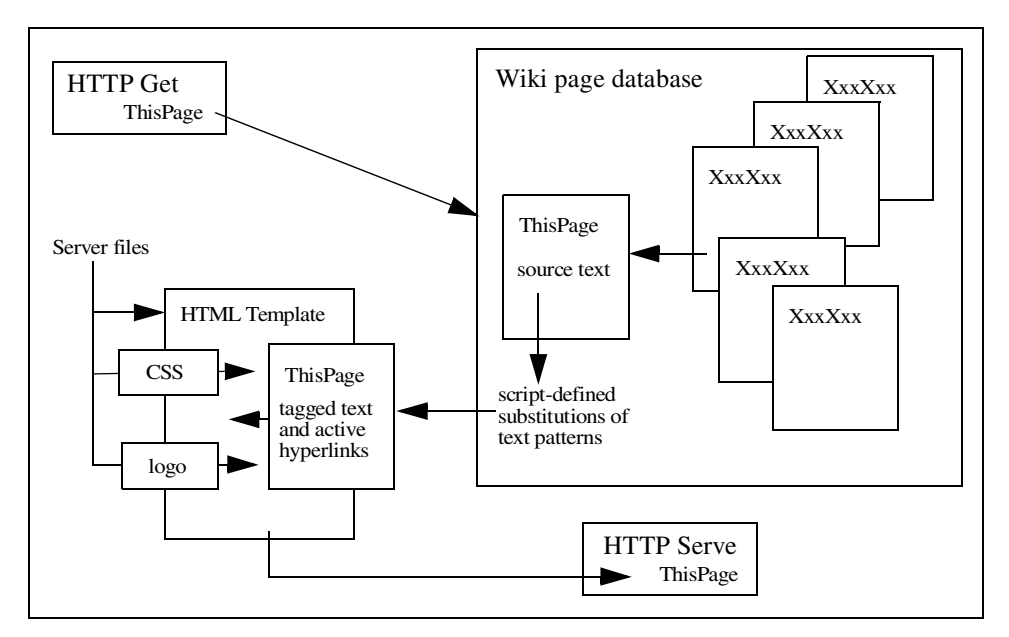

**FIGURE 4-6.** *How a wiki serves a page from the database*

from the database content and a number of other components and sending the result as HTML.

The wiki implementations presented in later chapters finish building a page in memory before sending it, which is the more straightforward approach when using templates. Earlier versions that didn't use template pages instead sent rendered content line by line as it was processed. Different clones do one or the other. Curiously, the authors note a trend back to the original "partial response" model by, for example, Swiki, seemingly because this gives a better user experience for pages that have components requiring a lot of processing time to finish.

The content model is by itself not enough to describe the wiki.

What makes the wiki more than just a simple notebook is the interactive hyperlink functionality that the wiki leverages via the Web browser you access it with. Quite honestly, this is the only reason to accept the inferior user interface for editing text that current Web browsers provide.

The power of hyperlinking is that other pages, e-mail, local files, network resources, and Internet resources are just a click away from your wiki notes. You can seamlessly integrate all into a single, free-form, searchable, text-based database. Furthermore, because it is Web served, the database becomes independent of platform and, given hosting and connectivity, of location.

Central to understanding how this works is the wiki's hyperlink model.

# **INTERNAL AND EXTERNAL HYPERLINK MODELS**

Hyperlinks in a wiki follow two different syntax conventions:

- Wiki-internal page links, which are simply page name references that are later converted to wiki page requests
- "External" resource links, where the Internet URL address is written explicitly in the text, including the protocol prefix

In either case, the link is not "active" until the wiki replaces a particular text pattern in the page with the appropriate HTML code before serving it. This reduces much visual clutter when editing; otherwise, you would be confronted with something like this:

```
<a href="http://localhost/mywiki/wiki?SomePage">SomePage</a>
```
## *Internal Links*

The internal page links are further distinguished (in most wiki-like contexts) by providing an indication of whether the page pointed to exists. In the source examples used in this book:

- Existing pages have the full name pattern rendered as the active link anchor.
- Name patterns that do not yet have a page created have a prefixed question mark as the active link—the "dangling" or open link.

#### **Tip 4.9: ?NewPage or NewPage?**

We prefer the ?=prefix model to the original ?=suffix one, because this better suggests the open-link concept. Prefix notation also interferes less with normal punctuation.

The server overhead for rendering internal links to new pages in this helpful way is the time required to scan the wiki directory (or the page map in some clone variations).

Each time a name pattern is detected in the text of the current page, a test must be made to see if the target page exists. In the Web server context, however, this delay is acceptable even for very large directories (many thousands of pages) and many links on a page.

A later section discusses the kind of pattern to interpret as page links. There are several ways to do this, but the main issue is to follow a convention that is both simple to remember and easy to use. Specifying hyperlinks to resources outside the database is a bit more complex.

# *External Links*

Identifying external links by just writing the address in full may seem simplistic, but it does have the advantage of working much as you would expect. In addition, the intent is clear in the source text.

The overhead involved here is requiring the user to type in the full Internet protocol prefix (http://, mailto:, and so on). Unfortunately, many users are used to the highly automated features of newer editing applications, which automatically (and sometimes incorrectly or inappropriately) replace URL-like patterns with

"best-guess" active links. Users are thus initially disappointed at the manual entry required by the wiki.

Despite this, the consistent requirement to explicitly type in the full protocol for an Internet resource address seems preferable to any kind of hidden and inconsistent automation—although this is a possible tweak. Automatic conversion can surprise users and then generally requires some kind of "escape" syntax to disable it in special situations.

# *Link Rendering*

How hyperlink anchors are rendered visually depends, like all HTML, mainly on browser and user settings as well as styling settings in Web page and associated style sheets. As a rule, the Web author or wiki tweaker should avoid enforcing any specific hard-coded styling unless there are good reasons for doing so, because many users have definite opinions on how they want a Web page to be rendered.

Figure 4-7 shows an example page rendered with anchors for several different hyperlink types and includes a separate window showing the source text for the same links. The template links to a Cascading Style Sheet (CSS) to add suggested visual styling elements.

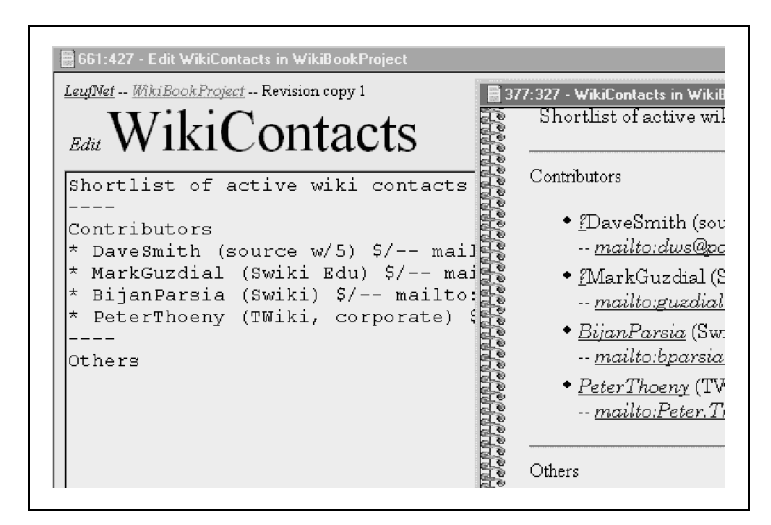

**FIGURE 4-7.** *Example of page and external hyperlinks. The "browse" version of the edit partially overlays the edit window. CSS styling adds visual pizzazz (color, fonts, border graphic) without "forcing" user preference settings.*

Now that we've seen how the content is linked together, we can describe the process of accessing the pages.

# **BROWSING PAGES**

Browsing the wiki database is a matter of pointing your browser to the URL address of the wiki server script. From this entry point, you follow whatever links are shown on the initially displayed page.

#### **Tip 4.10: Any page can be entry point**

Any page in a wiki can be an entry point as long as you know its name. This is a general access characteristic of all Web pages on the World Wide Web (a fact most Web site authors forget).

A specific page is passed by name as a URL parameter to the script. A fully qualified (Web server) wiki URL can vary considerably:

http://localhost/mywikis/myagenda/wiki?ToDo http://wikiserver.com/cgi-bin/wikipub?DiscussionServers http://mywiki.someserver.com/GuestBook

The particular details depend on server and configuration. Typically, you just bookmark pages from earlier sessions for this purpose, thus hiding this level of detail. The wiki additionally defines a default page for cases when the server script is called without any specified page—in effect, its front page, the top of the stack.

#### **Tip 4.11: Default page identifies wiki**

The default page name is a useful configuration item, because defining a unique descriptive name for it makes a convenient way to identify a particular wiki for a visitor.

Page titles should be short but descriptive. If there are more than a few pages of content, descriptive page names clearly help navigation to desired content. But there is more.

A pervasive tendency among wiki users is to use a WikiWordTitle as shorthand for casual references to any subject, thus implying that there is more information (or that there should be a discussion initiated) on a wiki page by that name. Currently, the underlying assumption is that you know *which* wiki or, failing that, will try the most likely. Developments with concepts like *FederatedWiki* and *PeerToPeerWiki* might make even that specification unnecessary. (Readers familiar with Wiki will doubtlessly already be browsing to their favorite haunt to see if any of these page titles exist, alone or as part of another.)

The big question when using any database is, Where is xx? For a wiki, like any Web site, this question becomes a bit more qualified: On what *page* is xx mentioned? Once you know the page, locating the pattern on it then becomes a matter of visual inspection or using the browser's own local search function.

#### *Finding Pages*

A decent search function is one of the strengths of a wiki and a valuable complement to whatever structure you give the page database.

The typical wiki has a special page explaining the search function, such as FindPage—a good candidate for a seed page. This contains at minimum a simple search-pattern form, sometimes a selection of search options. Type in a word or fragment, and click on the button to start a search (most browsers also allow simply pressing the Return or Enter key to send the request). The base wiki accepts several space-separated words as a single match pattern, and customized versions can have more advanced options.

#### **Tip 4.12: Search from anywhere**

The search form is not restricted to a particular page. It is in fact an inline magic pattern (such as [Search]) that can be included in any wiki page; for instance, a frequent entry point. Including a fixed link to FindPage on the template is a simple way to make search functionality accessible from any location in the wiki.

## **Search Results**

Performing a search on any simple text patterns yields a list of all pages that contain a matching pattern, such as in Figure 4-8, and helpfully the word the pattern was contained in. Note that each page title is a link to that page; click to visit. For user convenience, the generated results page can include another instance of the form, allowing further searches.

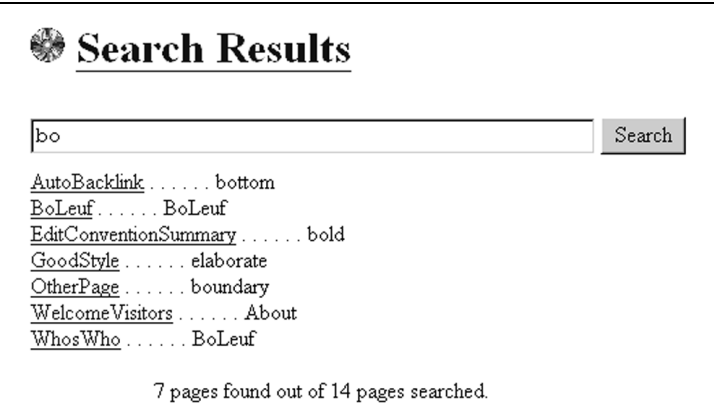

**FIGURE 4-8.** *Results of a sample search in a demo QuickiWiki*

This basic search is speeded up somewhat by going on to the next page at the first pattern match instead of collecting all matches for the page. The reasoning is that in any case you need to use the browser search to locate instances on the page. In other cases, a complete listing of matches with relevant context might be better, and Chapter 6 shows how to do this.

For larger or more heavily used databases, you often find an additional fastsearch option that only looks at page titles and thus uses the demanding full-content search more sparingly. Capability can be refined further by providing options for word-only patterns and other constraints.

When the search pattern is a page title, the results list provides a map of all references to that page. Searching for a title of a page known *not* to exist produces a list of any pages containing this "open link".

#### **Tip 4.13: Topic suggestions for visitors**

Some wikis implement generic open-link searches that show all links referring to not-yet-created pages. The intent is to suggest open topics that users can develop further—links that might otherwise be overlooked and forgotten.

Searching for page references is so useful that two related wiki features deserve special mention: backlinks and topic search.

#### **Backlinks**

The original wiki displayed pages with the page name as a title, rendered as a hyperlink. That apparently self-referential link invoked the search function with the page name as the pattern. As noted earlier, this search gives a list of all pages that refer to the current one.

For public wikis, having this explicit link proved very resource demanding, because Web indexing robots spawned new backlink searches in the wiki itself for each page they indexed. For this reason, later versions move this functionality into something less trigger-happy: a form button labeled Backlinks. The functionality is unchanged; it only needs a live user to click the button.

Your first impression perhaps is that backlinks only tell you the "parent" page in a typical hierarchical structure. This is useful enough, but additional benefits arise when you realize the synergy of fully editable and creatable pages, using the Topic Search feature.

## **Topic Search**

Sometimes you want to collect all pages that deal with a particular topic. The search functionality can provide this, especially if given a little bit of help by judicious editing of pages.

Topic search can be both implicit and explicit.

- In the implicit form, wiki convention suggests that pages on related topics be given similar names—for example, SomeConcept, SomeConceptRefuted, MoreOnSomeConcept. Thus a search of "SomeConcept" lists the related pages as well.
- In the explicit form, say that you create a topic page with a relevant name—TopicSomeConcept—and a short description of that topic. You, or anyone, can then edit in a link to the topic page on any wiki page judged to have some bearing on that topic.

Two things follow from the explicit form. All related pages state their common topic and link to the same topic page—a click away. Second, the backlinks list for the topic page generates a list that includes *at least* the set of all these member pages—each again just a click away.

Interestingly, some Internet search engines also exploit the overall usefulness of backlinks when presenting hits; for example, Google.com. Sometimes a backlinked page can prove more relevant to the original search than any of the actual hits.

**Tip 4.14: Use backlinks to return to parent page when editing spin-off pages** When you edit a list of spin-off pages, you spend a lot of time on the child pages but sometimes need to go back to the parent page. Backing up in the browser history is usually inefficient because of the many edit copies cached since the last parent browse. Instead, perform a "backlink" search from your child page. The results of this search include the current version of the parent page—a click away.

Searching is constrained to the wiki database it runs from. If you run several wikis on the same system, usually each covers a distinct area, so this is more a feature than a problem. It is possible, however, to construct wider search functionality that encompasses all wikis on a system or even a selection of wikis on different systems. However, the complexities of implementing such functionality should be carefully weighed against the option of using an external search engine on the network or the Internet to cover the selected wikis.

## *Browsing Empty Pages*

Most discussions about links to wiki pages assume the target page exists—otherwise, the wiki detects and shows dangling links and directs the user to an edit form to create content. However, a page can also be referenced from outside the wiki, possibly incorrectly, by another Web page link or a browser bookmark.

As noted earlier in the context of starting an empty new wiki, an attempt to directly browse a page that doesn't exist simply gives what appears to be a normal page with no body text but containing the hyperlinks defined in the script or page template.

#### **Tip 4.15: First edit creates new page on Save**

Wiki newcomers can find this empty template confusing at first, perhaps incorrectly assuming that they have just created a spurious page in the database. This is why a prompting text is a good idea, explaining that Edit and Save will *create* the page.

At a minimum, you will be able to create a new page with that name. An optional tweak of the script could instead bring up the edit form, as when following an internal dangling link, but most wiki implementations avoid that route. With a sensible choice of template links in the design, you should even from an empty page easily find the wiki top page and a search page and so find your way to some other valid page.

## **Tip 4.16: Browsing empty page can indicate a typing mistake**

An empty page can be an indication that the page reference in the URL is incorrect. A common cause can be confusion between "MainTopic" and "MainTopics", extraneous (noise) words as in "TheMainTopic", or just a simple typo as in "MaiinTopic". Performing a title search on a fragment might find the right page.

So much for the mechanics of browsing and creating pages. This leads to a discussion of how editing wiki pages works.

# **EDITING PAGES**

In this section we take up the editing model of a wiki, some overall guidelines for editing content, and the formatting (markup) conventions. The last part is fairly extensive and mixes theory and practical syntax suggestions to give the prospective wiki tweaker a feel for how to later structure and order new pattern rules.

# **THE BROWSER EDITING MODEL**

It has to be admitted right away: the "editor" for a wiki is a very primitive affair—it is your Web browser's text-in-a-form environment. Using the server protocol for GET (request to read content) and POST (request to write content), you receive the current page (the source text) in a form, make your edits, and submit the changed page back to the server. The server then replaces the page content in the database.

You will doubtlessly miss your interactive spelling checker, your styling and typefaces, and any number of features from your favorite editor or word processor. Never mind. Maybe by generation 8 or 9 of Web browsers, form editing will have evolved into something halfway decent. Currently, the browser paradigm is What You Got Is What You Get (WYGIWYG). That's not too bad as such things go.

#### **Tip 4.17: Copy and paste from another editor an option**

There's nothing to stop you from copying and pasting the form contents to and from a regular word processor if you really want all the bells and whistles support for your writing. Spell checking is probably the main reason you would want to do that. Reducing online time (on dial-up) by writing offline is another.

So, the Wiki rule for editing is simple: *enter your notes as paragraphs of text*, written as clearly as possible. *Focus on content*, not styling. Plain text can go a long way as typewriters have shown over the past century or so and much e-mail continues to in our time.

However, most people today feel the need for some form of (visual) text styling. As will be seen later, there is support for considerable markup, and more could be added if you really, *really* want it.

In this book we repeatedly make the point that visual styling is a *side effect of structural markup*, not an end in itself. Realize, therefore, that examples of, say, italic and bold text you see in rendered wiki pages are in fact *indirect* styling, external to the wiki. These are the visual, interpreted results of the served HTML content markup as dictated by your browser client, its defaults, and your preference settings. It can look very different for another user or in another browser.

As a practical example, text marked up with the HTML PRE tag (preformatted) is commonly rendered in a monospace font by a browser. This convention allows the page author the luxury of *assuming* that space-tabled content will reliably render as intended. The numbers in the following example would therefore appear right justified in their respective "columns".

item 1 1234 totaling 56789 item 2 12 34

However, there is nothing stopping the adventurous Web surfer from defining another, nicer-looking font for this in the browser—one that happens to be proportional. This user would thereafter see the following:

item 1 1234 totaling 56789  $item 2 12 34$ 

Other, less obvious cases can also mess up an intended page layout.

# *Styling (Markup) Options*

Most wiki flavors provide at least a few basic text markup options. Anyone with access to the wiki code, and who cares to program, can freely modify or extend this functionality.

Instead of using raw HTML tags in the source text, Wiki convention is to reserve some special text patterns to indicate format changes. These embedded syntax

patterns are converted on the fly to the corresponding HTML tags when the page is served. Choosing not to support inappropriate visual markup (italic) can guide the page author to use content markup (emphasis)—the visual effect is (usually) the same, but more important, the *intent* is preserved and rendered correctly even, for example, in nonvisual browser applications for the blind.

The chosen starting set of content markup options implemented as simple text patterns allows meaningful structuring of content. It aims to enhance browsing readability without degrading editing readability. Heavily tagged HTML source is by contrast hardly easy to read.

This doesn't mean that raw HTML can't be implemented as editable page source; we just don't recommend this option for casual use. Some wiki variants do accept raw HTML tags in source text, possibly as an optional editing mode. "Wiki purists" often frown on this practice, however, because this just turns the wiki-andbrowser combo into an inferior HTML tag editor. Except in special environments, the presence of HTML in text to edit additionally intimidates many users and keeps them from contributing content. As stated earlier, the main purpose of the wiki is to be an easy-to-use, hyperlinked text database.

Returning to HTML markup and visual rendering, one cannot say too often that HTML is mostly about *content* markup. There is widespread misunderstanding that it was designed just for visual markup because of the way WYSIWYG Web page editors give this impression. The fact is, browsers have by design great freedom in how to visually render tagged text. It is therefore hardly surprising if "advanced layout" HTML that attempts to create a "visual experience" can produce widely diverging, sometimes unreadable screen representations of the same content. Rendering differences between browsers, and even browser versions, alone constitute good reason to keep source markup simple.

#### *The Edit Page*

The default action in a wiki is browse (read only). Modifying content is accomplished with explicit POST requests sent to the server. Like everything else on the Web, browsing and posting are asynchronous.

Editing page content therefore occurs locally, on the user's system, in a text form cached and displayed by the browser. Local editing has some important consequences that we'll return to later. For now, just realize that the server knows nothing about the status of any page update until it is posted by the user. The user can even go offline for an arbitrary time.

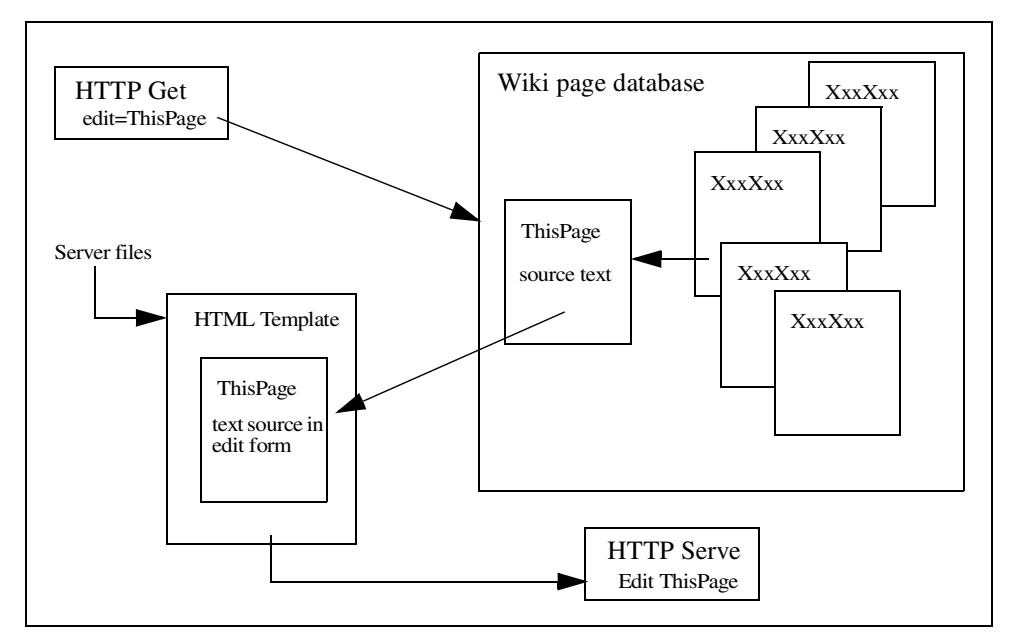

**FIGURE 4-9.** *Requesting an edit of a wiki page*

The wiki generates the edit form as a special (virtual) page, sent together with the current page content when you click the Edit link (or button) for that page. Figure 4-9 shows how an edit request works.

An alternative way to get to the edit page for a given title is to specify the address that explicitly calls this action for a given page; for example:

```
http://localhost/mywiki/edit.cgi?TestPage
http://wikiserver.com/cgi/wikipub?edit=TestPage
```
Which particular syntax is applicable depends on whether you are running a modularized code package such as QuickiWiki or a wiki script that parses requests ("edit" is then a request parameter).

Clearly, clicking on an Edit link or button is the user-friendly option, and only in very special circumstances would you ever wish to explicitly type the URL for the "edit page".

# **Tip 4.18: Link to Edit for frequent update**

You might consider *bookmarking* the edit URL for a frequently modified page so that selecting this immediately takes you to the edit form for that page's content.

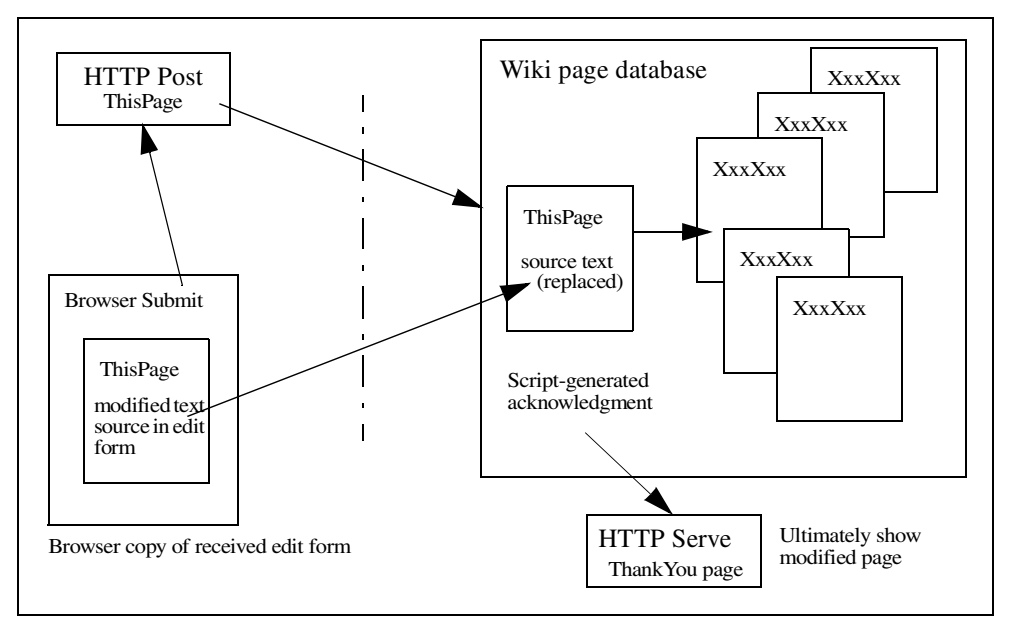

**FIGURE 4-10.** *Posting an edited page*

Editing occurs entirely within the context of your browser client. The wiki first becomes aware of your update when you specifically request to "publish" it. This action is tied to the submit button, variously labeled Submit, Save, Publish, or Post, depending on the wiki.

# *Submitting Your Edit*

When you are done editing, selecting the edit form's submit button requests a POST action by the server. POST functionality on the server replaces the current page content with the sent content of the form's text field, as shown in Figure 4-10. The same thing happens even if the named page you are editing does not exist—this just creates the page instead of replacing an existing file.

Some processing of the submitted text can occur before the wiki saves the page, and this is discussed later in the context of code analysis and customizing. Such postedit parsing can provide you with a number of useful shortcut entry conventions, and even a form of spell checking.

Modifying the content of pages you have browsed does, however, bring up some issues that depend on how the Web browser works.

# *Edit and Browser Stack*

The way the Web browser cache stacks viewed pages, combined with page content that changes, can unfortunately confuse new wiki users. For the usual "static" Web page, this is rarely an issue, but in the wiki context, we need to clarify what happens "under the **hood.**"

Your browser uses a (configurable) local cache for pages and images that it has already loaded. Most Web pages seldom change, so caching saves time and network bandwidth when you revisit sites. The browser can compare server and cache versions and load the server version only if it is more recent. The browser then displays the most recent copy of content in its cache that corresponds to the given URL. (Other layers of caching can also occur between wiki and browser.)

Local caching is especially convenient when looking back through a history list of visited pages. Then the browser doesn't even bother to check whether a server page is more recent than the cached copy. Instead, it just serves up the cached version what you last saw. The point is to view browser *history*. You don't have to be connected as long as the previous content is still in the browser cache. Eventually, of course, old content is pushed out as you continue browsing.

However, problems can arise with "dynamic" Web pages (created as they are requested), in particular when we edit in a wiki a page in the browser. When you go back in the browser history, your displayed page can end up out of sync with the actual content of the wiki page.

Consider this sequence of events.

- 1. You browse to a particular wiki page. The page is put on the stack of visited pages in the cache.
- 2. You decide to edit the page and follow the link to the edit form, which is then filled with the current page content. This too is a "page" from the point of view of the browser and is stacked with the final (changed) form contents when you submit it.
- 3. You post the edit and next see the wiki "Thank You for Edit" page, which becomes the third stacked page in this example.
- 4. At this point, you reflexively use the browser Back button (twice) to return to look at the edited page. *There is no sign of your changes.*

The reason for this mystery is that you are looking at a stacked, old version of the page, not at what is currently in the wiki database. In fact, your history cache will contain several different, progressively older versions of the same page after you have

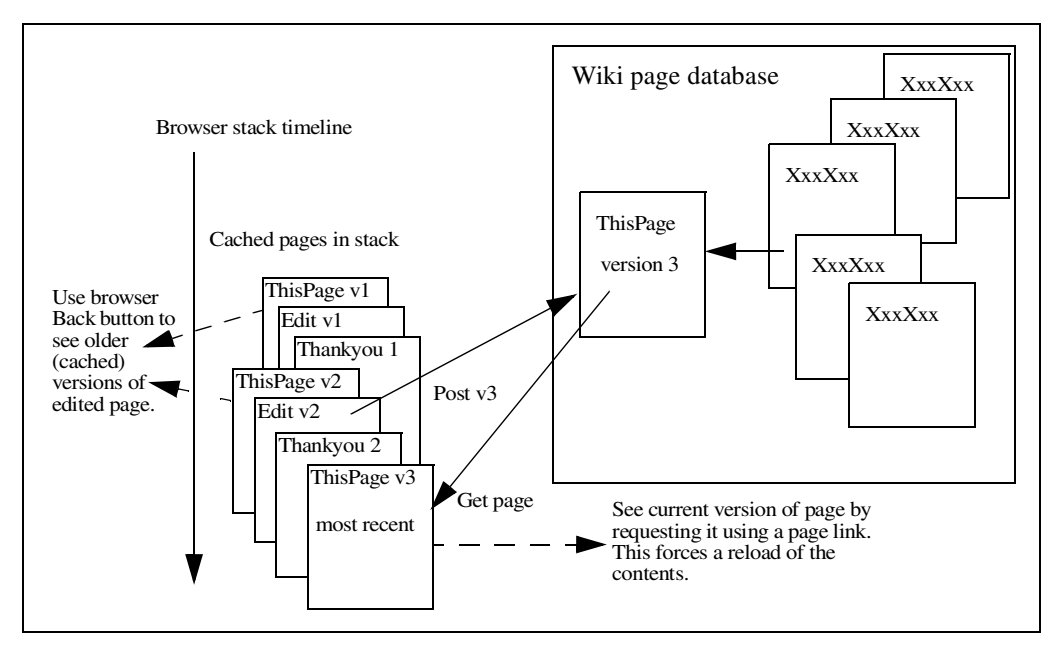

**FIGURE 4-11.** *How edited pages stack in the browser cache*

been working with it for a while. To illustrate this, we show a schematic of browser stacking in Figure 4-11, where a version number on each cached instance of the page shows its relationship to the current database content. Backing up in the browser history stack thus shows you content that no longer corresponds to the current wiki content.

This applies not only the page but also the content of the various edit page forms in the stack. For this reason, you should avoid backing up to continue editing the same page. In fact, some solutions to multiple-user edit conflicts as a side effect prevent a user from posting changes from such a cached version, citing "version conflict".

#### **Tip 4.19: Ensure valid form content**

There are two ways to ensure valid edit form content. One is to *always* request the edit from the page's Edit link/button. The other, which can be used if you have backed up to the form, is to request a browser reload of the edit page before making any changes.

It is unrealistic to expect you to reconfigure the browser options to disable caching altogether. The gains from caching are too significant in other contexts. More relevant is that you be careful of how you use the browser's history navigation.

This is one reason for the "Thank You" page. Besides providing explicit confirmation to the user that the wiki has updated the page, it has a prominent clickthrough link to the modified page. Following this explicit link forces the browser to make a new server request and thus load a fresh copy of the content.

We can sum this up in two simple update rules for wikis:

- Browse *forward* (follow links) to ensure that you always see the current version of any page.
- When in doubt, use the browser's Reload (Refresh) button to get an updated version of the displayed page.

This cache awareness quickly becomes second nature.

# **BUILDING WIKI CONTENT**

We now look at how you build the content of your wiki database and at some of the more general issues raised in the process.

The mechanics of creating new pages is adequately covered in the earlier walkthrough examples. The operations to create content and spin off new pages are easy and natural in a wiki and designed so that file transfer or file system storage details never need concern the page author.

A "bootstrap" functionality to edit/create new pages lets even the least experienced newcomer create wiki content from scratch. Appropriate patterns automatically form both external hyperlinks and internal cross-links between pages, and the browse status of the latter is evaluated and displayed. It is true online editing in its simplest and most direct form.

# *Choosing Page Names*

There are no hard rules about how to select appropriate page names.

Let common sense determine a short but descriptive name, based on the intended content. In traditional Wiki, capitalizing and running together existing words in a phrase defines a page hyperlink; in other variants special framing characters do so. We favor the former method or at least an implementation where the latter is an extra option, not the rule.

Although forming a WikiWord link favors natural word order, some word reordering might be desired and unimportant words dropped if a particular "title pattern" develops. Articles are generally dropped.

#### **Tip 4.20: Naming spin-off pages**

Spin-off pages in a public wiki generally follow a "derivative" pattern in that ThisPage may spawn offshoots named ThisPageComments or ThisPageWorks, which in turn spawn ThisPageCommentsRefuted or ThisPageWorksNot.

Common problems in page naming and in subsequent page references are rooted in the English language. One such problem is whether to use singular or plural forms. For example, WelcomeVisitor and WelcomeVisitors are two separate pages in the wiki. Another problem is due to natural wording variations, such as WelcomeToVisitors or VisitorWelcomePage.

There is no easy way to automatically manage these usually unintentional distinctions well. One half-automatic attempt (coded by Christopher Vermeulen) seen in JOSWiki deals specifically with the singular/plural issue. It detects an ending "s" in proposed titles for new pages and instead suggests the singular form (also changing "ies" to "y") in the opened edit form. Such a feature is easy enough to add and works often enough to be genuinely useful. However, it must allow the user to easily override/ ignore the suggestion and use the original form if so desired.

#### **Tip 4.21: Singular or plural form**

General wiki convention favors the *singular* form for a page name, unless the plural makes the intended meaning clearer. This naming convention is perhaps more important for a public wiki, and your opinion may differ. For a personal wiki, the important thing is simply to be consistent to avoid unwanted duplication of pages.

Sometimes the flow of the sentence containing the proposed reference leads one to prefer a plural form. Revising the sentence to use a singular form instead is one solution. Another is to use an adulterated plural such as SomeTopic(s)—this has some precedent in English usage, where a singular form is used even though the plural form might be more correct. The link pattern stops at the left parenthesis, making it singular in form. This also clues other users to the convention of using singular.

When in doubt about the appropriate form for a proposed title, the page author should perform a few title searches on it and its individual words to determine which related pages might exist.

# **Tip 4.22: Verify your link target**

You can always open a new browser window to the search page and see if a proposed page reference corresponds to your intentions. Avoid words of minor value that can create unintended variants.

A wiki tends to show some redundant pages because of this uncertainty of title form. The convention for such duplicates is to keep a deprecated variant page empty except to point to the desired form.

# **WikiWord Conflicts**

The WikiWord method can conflict with certain kinds of acronyms and abbreviations, not to mention quasiEmbeddedCapital-style names of products and companies. There are some different solutions to situations when such a word or *WordJam* would create unwanted links.

- *Ignore the problem*. A dangling link might actually be an asset as a reminder to reference and explain the term on another page.
- *Disable*. Split the term with a space, or insert some other punctuation that disables recognition as a wiki link.
- *Reform*. Consider also whether the multiple uppercase form can be reformed into a single-capital version or an all-caps one.

This issue becomes slightly more frequent when the WikiWord rule is made broader for example, to include hyphenated capitalized words.

Conversely, problems sometimes occur when you form acceptable WikiWords from other names that don't easily conform to the rule.

# **One-Word Topics**

The question of how to handle one-word topic names has several answers, depending on your users and wiki style.

- 1. "FalseCap" the word. "Title" could become "TiTle". This is not recommended and is usually referred to as being "UgLy". In particular, if the wiki is customized to insert spaces when rendering the titles, the example "Ti Tle" becomes very unclear.
- 2. Merge the word with another "noise" word. Instead of the topic "Title", use "TitleName".

3. The best approach is to try to be more specific by describing the topic with a short phrase. Any of the names CreatingPageTitle, PageNamingTip, or WikiWordTitle would convey considerably more about the topic.

Remember, the page title should provide helpful content information even out of context—in a search results list or as a back reference. More descriptive naming greatly improves the quality of search results.

## *Emerging Structure*

The pages you initially create will in turn (eventually) have further page links and so on. Each new page has in this way at least one "parent" page, and we begin to see a kind of default structure, as indicated in Figure 4-12. This has a certain elegance to it, does it not? Creating a new page from an explicit/external URL reference instead of from a wiki page, as indicated by number 6 in the illustration, means that you can end up with an "orphaned" page, one that has no parent page pointing to it. You should, therefore, always first edit some existing page (as in 2 through 5) to obtain a reference to the intended new page and then follow this to the edit form for that page.

## **Tip 4.23: Provide pervasive link to wiki top page**

Your default first page is, strictly speaking, orphaned, at least initially, unless you include references to it in later pages. It is distinctly helpful to always have the top page of the wiki only a click away. We therefore recommend that either the template page or the generated header/footer section contain an explicit link to the top page as a navigational aid, as shown here in many page captures.

The Recent Changes page—whether an actual wiki page or just created on the fly—initially provides one automatic reference link to every new page, however created. However, this link is soon lost when the changes list is subsequently shortened. How and when such list truncation occurs depends on settings or usage patterns.

Orphaned pages are included in searches and thus turn up if they contain the search pattern. If you are concerned about pages becoming orphaned, see the section on wiki page management in Chapter 8, which describes code to automatically flag orphaned pages. It is possible, but not necessarily a good thing, to add a test to the

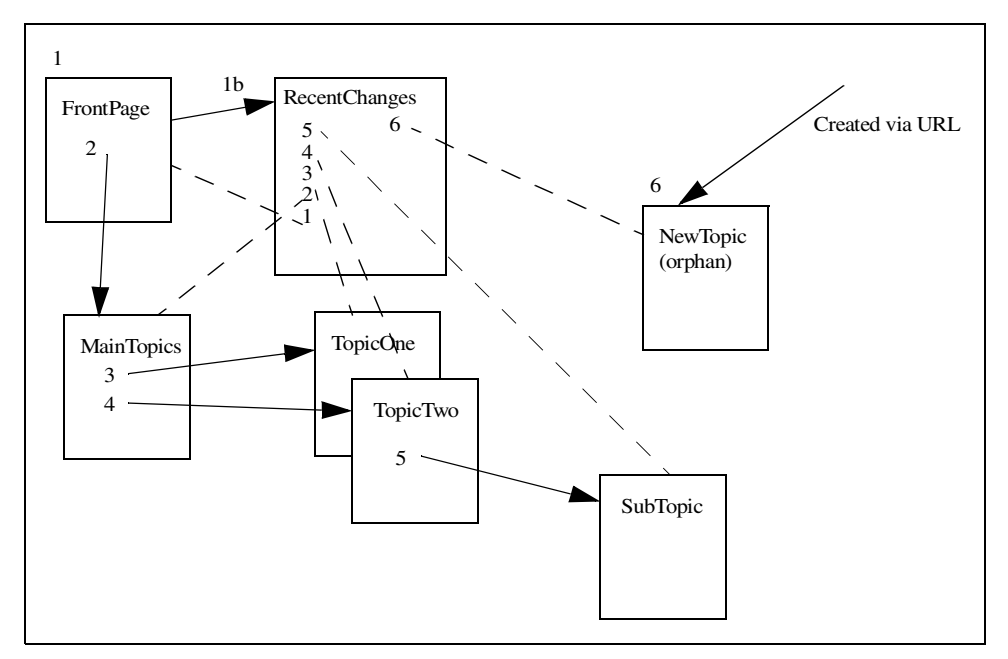

**FIGURE 4-12.** *Emerging page structure, with numbers indicating the order of creation from the respective pages. All changes are automatically tracked in RecentChanges.*

edit or posting code that would prevent a user from creating a page if a link did not already exist.

#### **Tip 4.24: Backlinks can identify orphan**

The backlinks function can advise you whether a displayed page is an orphan, and you should always check this if you create a page without following an open link from another page.

Most of the time, you will be authoring page content in the wiki. What follows is a general discussion of the basic edit conventions.

# *Editing a Page*

How to edit a wiki page can be answered on two levels: formal format conventions and overall style guide. Much can be said about format conventions, so we take that up in its own section a little later.

Beginning with overall style, the expectations and conventions in a *public* wiki are commonly expressed something like the following.

- All pages are editable, and visitors are encouraged to (constructively) edit them. Expect others to elaborate or complete your own work. Try to write casually but factually and in the third person where possible, because this makes elaboration by others easier.
- A first-person point of view is taken to register opinion or relate anecdotal information and should therefore be signed. Signing with your name in hyperlink format is an easy way to point to a special page where you can introduce yourself and give contact information to others.
- Wiki pages need not be chronological. If something isn't complete or quite right, correct it in place. If you want to register an opposing viewpoint, try parenthetically linking to a new page whose name plays off of the original title.

Clearly, if you are running your own local wiki as a personal notebook, you can ignore these multiuser conventions and type in text pretty much as you see fit. Nevertheless, note these general points.

- Page naming should be reasonably descriptive of the intended main topic for the page. These titles are what show up when you bookmark a page, in search results, or in any other page list.
- Create and edit pages in whatever order seems right at the time. Changes in relationships and structure can easily be retrofitted and content later easily cut and pasted between pages if needed.
- Spin off side issues at any point by forming a page link in place. More pages equates to more associative links. Use open links (defer creation of the new page) as reminders of issues and notes you want to follow up on later.
- The Recent Changes list can serve as a quick reminder and entry point to the pages you were working on last.

Now that you have in one way or another valid content in the edit page form and want to enter or edit content, how can you format it beyond plain text? This is the subject of the next section.

# **EDITING AND MARKUP CONVENTIONS**

The next two sections take up a common set of markup conventions for Wiki, along with the special hyperlink syntax. This is a detailed look at the why and how of a

suggested minimum markup functionality. It restates some conventions explained earlier, but now in a fuller context.

To provide for (content) tagging, we need to embed specific codes in the text that can easily be edited. Because editing occurs in the plain-text context of an ordinary Web browser form, we can't apply the menu commands, toolbar buttons, or keyboard shortcuts found in traditional editing tools. The Wiki solution is to use "magic" text patterns. The wiki programmer, therefore, reserves a number of special text patterns and formulates the rules to allow explicit text formatting. This is one of the things that can be customized in the code.

The main editing conventions for Wiki source text are simple enough.

- Text will appear in word wrap form when the page is served and rendered. The rule is that single-spaced lines in the source text are run together. (Not all wikis follow this, but word wrap is a useful feature, especially when pasting in text from elsewhere.)
- Inserting an empty line starts a new rendered paragraph. For ordinary paragraphs you should not indent lines, because this usually invokes special formatting.
- Hyperlinks are created from special text patterns.
- Other markup uses other text patterns.

You don't need to know more than this to start creating or editing pages in any wiki. A few supplementary rules apply to most wikis.

- Starting a line with particular characters (including a space and a tab) can invoke special *paragraph* styles.
- Identified text patterns are replaced by corresponding *inline* formats, evaluated results, or links.

A new user to any public wiki will probably want to do some experimentation and study how existing sources are rendered. It is accepted practice on public wikis to edit (create) a special test page, or "sandbox", for users to see what works before applying changes to actual content pages.

The core format convention is how to create a hyperlink in a page, simply because so much of the functionality hinges on linking to other pages and to resources on the local network or the Internet.

# *Creating Hyperlinks*

The basis for a wiki hyperlink is a special text pattern in the source text, but implementation can vary from wiki to wiki, and there is continued discussion about what is most practical.

Wiki recognizes two categories: page links (internal to the wiki) and resource links (usually external URL references).

# **Page Links**

Page hyperlinks are fundamental to the wiki concept and must be simple to make or break and clear to read even in the absence of the active hyperlink rendering.

The original Wiki method to define a page link is the WikiWord convention, explained earlier. When served, a WikiWord text pattern is automatically converted into an active hyperlink to the corresponding wiki page. Most wiki implementations additionally indicate visually whether or not the page exists.

This method has a number of interesting benefits.

- It's easy to do and fairly intuitive for both the author and the subsequent reader of the page where the link leads.
- You can easily make or break links, usually without affecting existing word flow.
- In most wiki databases, the title can correspond directly to the file name for the stored page, at least on any file system that supports long file names.
- Title and backlink searches are easy to implement and perform.

The basic syntax rule for page titles only accepts alphabetical patterns, but commonly this is extended to include numbers as well so that, for instance, ThisPage4 is a valid link (numbers are treated the same as lowercase letters).

In some contexts, this rule is extended even further by allowing special characters, such as a hyphen or a period—for instance, JohnJones-MyPage or Category.SomePage. Although often useful in particular contexts, this extension can, however, trigger spurious page references in unexpected places. What can be termed "surprise" effects from overly ambitious options can make editing confusing to the user. Note also the need for easy methods to "escape" normal wiki processing within designated blocks of text.

Other wiki or wiki-clone implementations (notably Swiki, which also names page files numerically) define hyperlinks differently by using some kind of "title

framing". Surrounding the intended anchor with special punctuation designates the link; for example, "{A Page Link}" or "\*another link\*". Page references are then mapped to the files. The risk for spurious link formation is less, even though confusion can still arise because of conflicts with common styling conventions in plain text (e-mail), such as "intending a \*bold\* styled word."

# **Tip 4.25: Avoid difficult typography for patterns**

A wiki should avoid typographically unclear patterns and potentially hard-to-find or difficult-to-type characters. An example is the use of curly braces, "{" and "}", because the typical user will have significant difficulty in distinguishing them from the ordinary parentheses, "(" and ")", in most screen resolutions and fonts.

Some users complain that WikiWord links make for difficult reading, EspeciallyWhenTheTitleIsaVeryLongOne …

One way to address this issue is to include a bit of code that reinserts spaces when rendering the anchor. See Figure 4-13, which compares page renderings with and without this presentation tweak. This is a purely cosmetic change and does not

| B 631:424 - WikiCoreFiles in WikiCoreFiles      | 631:424 - WikiCoreFiles in WikiCoreFiles         |
|-------------------------------------------------|--------------------------------------------------|
| These are the core files for a new wiki.        | These are the core files for a new wiki.         |
| Hardcoded links in script and wiki.lib          | Hardcoded links in script and wiki.lib           |
| $\bullet$ The named default page                | $\bullet$ The named default page                 |
| • RecentChanges -- automatically created but sh | • Recent Changes -- automatically created but sh |
| $\bullet$ FindPage                              | $\bullet$ Find Page                              |
| <b>Basic intro files</b>                        | <b>Basic intro files</b>                         |
| ◆ StartingPoints -- StyleGuide -- LegalNotice   | • Starting Points -- Style Guide -- Legal Notice |
| • EmbeddingCapitals -- HyperLinks               | • Embedding Capitals -- Hyper Links              |
| ◆ TopicSearch                                   | $\bullet$ Topic Search                           |
| • WikiEdit -- WikiLinks -- EditText             | ◆ Wiki Edit -- Wiki Links -- Edit Text           |

**FIGURE 4-13.** *The effect of reinserting spaces (right) when rendering page anchors formed with EmbeddedCapitals. Not having underlined links can make the difference even more marked.*

affect the source text convention in any way. One consideration, however, is that it can make page links harder to see when user preferences or wiki CSS drop the convention of showing links underlined.

The same normalizing technique can also be applied to rendering page titles, often cryptic enough as it is without having to visually deal with them as unspaced word pileups.

# **External Links**

Wiki refers to resources outside the wiki in this pragmatic way.

- Simply write out the fully qualified URL address, including the protocol.
- Spaces in the URL are replaced by "%20" to not break up the link.

Wiki uses the protocol pattern to identify and "activate" the link anchor when the page is rendered. The basic Internet protocols to consider are http, ftp, mailto, and news—often also https, nntp, file, and gopher. For pattern recognition, we include the colon, as in "mailto:", and expect the rest to be a valid URL. This works, even "http:" without the slashes.

It is generally a good thing to hide "messy detail" from view when users are just browsing pages. An example of this is to allow the page author to make a page not render unnecessary details of complex URLs, and one approach is explained in the next section.

# *Using Citation Links*

The concept of rendering a "hidden URL" as a "numbered citation link" is a useful extension to the base wiki, and it is therefore taken up as a customization option in Chapter 6. In many situations it is unnecessary to see the URL in all its arcane detail. Having many explicit URLs in a page quickly reduces overall readability; for example, in a list of external Web resources. The citation method can in addition be made to handle longer or unusually constructed address strings where the normal URL substitution might fail.

The best, one-step method to implement citation links is to have the wiki do some advanced substitution based on a special syntax pattern. You then specify the URL in full in the source text but have it substituted visually with a numbered link when served.

The page detail in Figure 4-14 shows how the citation technique keeps even multiple URLs on the same item line manageable. The numbering is automatic, and

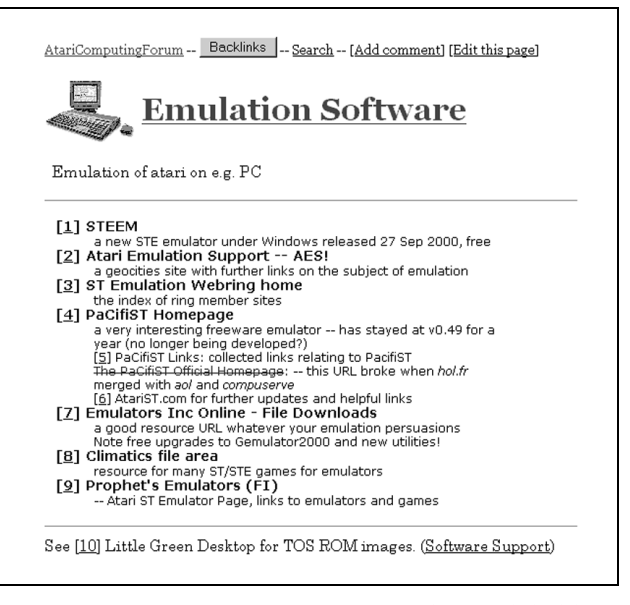

**FIGURE 4-14.** *How using "citation links" with hidden URLs can greatly improve readability in pages that contain many resource links*

the page author only needs to specify the URL within citation format patterns and add suitable labels to identify the links.

The pattern to specify a citation link in the source text is "[[some URL]]". Some wiki clones have a separate edit page to define this kind of hidden link, a legacy of early wikis. In these cases, the source text only specifies a manually numbered link pattern, "[1]". The URL is stored in a hidden field in the database file.

However, the multistep edit found in these implementations is not very user friendly. Saving the page with the citation number and saving the address become two separate operations, and the author can mix up the reference number and the correct URL. The design of the second edit form also limits the number of such links you can define on the page.

This covers the hyperlink basics, so now the focus shifts to formatting the text, or, more specifically, applying markup codes.

# *Text-Formatting Codes*

First, let's state this unequivocally: *There is no single correct, or necessarily even best, way to define a markup syntax for text*. While Wiki tries to give a small and logically consistent set of markup options, given the nature of current Web clients, there is no

way it can even come close to functioning as a full-featured HTML editing tool. Instead, the intent is to give the user something that is useful, reasonably intuitive (or at least easy to learn), and easy to use.

We find a (large) number of proprietary markup standards in use in different and specialized situations and a handful of widely used open standards. The bottom line is that the markup code itself is arbitrary, even though the structural concepts (usually) have a common basis. Anyone interested in this topic can study the background of the Standard Generalized Markup Language (SGML) to learn more about markup theory—see Appendix B for book and Web references.

Because of the World Wide Web, Hyper Text Markup Language (HTML, a subset of SGML) is the best-known markup standard *and probably the most misunderstood!*

Wiki servers use HTML as the framework to define a served page and have it render in the client browser. However, the actual source text markup can be pretty much anything we want, because in the serving process the wiki substitutes the corresponding HTML markup. It is also possible to redesign the wiki substitutions to serve XML or other less public encoding standards for markup.

Looking at the various Wiki, Swiki, and other clone solutions, we see two basic approaches, sometimes mixed.

- Allow HTML tags in text source, which has the advantage of allowing the savvy page author to format the text as any other Web page but the disadvantage of forcing all users to explicitly deal with the full complexity of HTML tags when editing.
- Use "arbitrary" syntax, which has the advantage of easier editing for users but the disadvantage of users needing to learn a wiki-specific markup, however simplified.

The latter approach is exemplified by the capture in Figure 4-15, which shows both the source text and the rendered result for a wiki page containing list elements. The example also illustrates an aspect of wiki usage that is easy to overlook.

# **Tip 4.26: Multiple instances of same pages**

You can have any number of wiki pages open at the same time, browse or edit, simply by opening another window and specifying the appropriate URL. This includes multiple instances of the same page, perhaps as different edit versions from the browser stack in order to reconcile and merge content from a version conflict. This leads to the second statement about markup: *Less is more*.

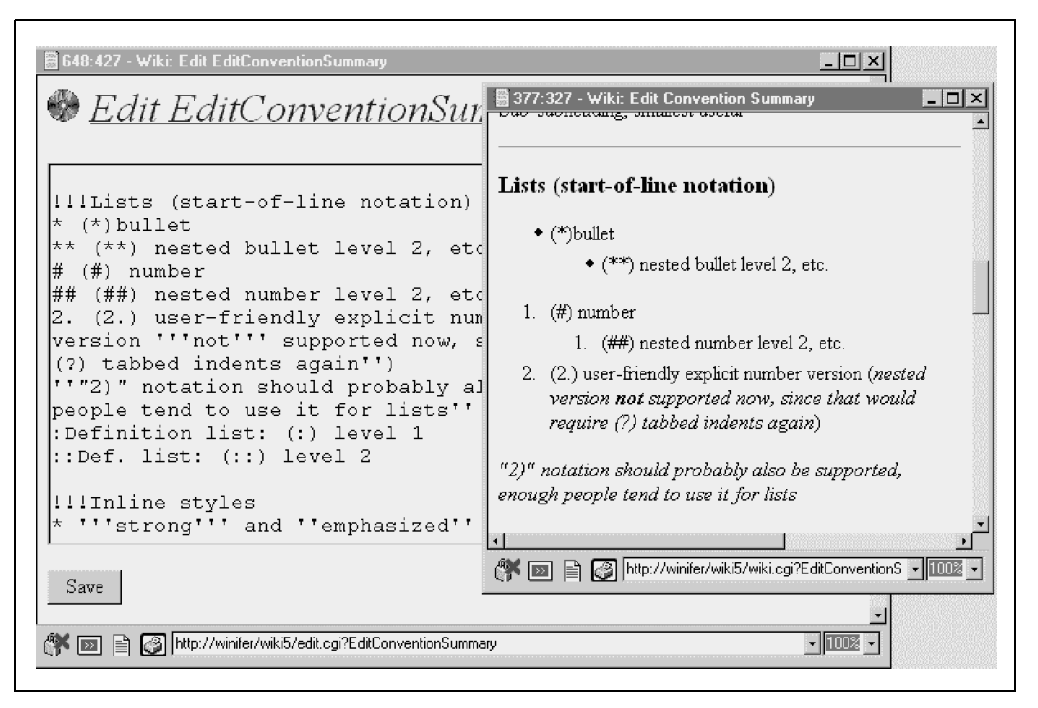

**FIGURE 4-15.** *An example of arbitrary syntax as used in our wikis. The source text on the left renders as the headings and lists in the window on the right.*

In other words, at some point the added complexity of more markup options begins to outweigh the added functionality. The authors feel that this comes sooner rather than later. Different user expectations and different situations make this optimal balance hard to quantify, but you can get some indication by considering the example lists given later.

Having some method of "escaping" the normal syntax rules is useful in numerous contexts. A user might, for example, want to insert ready-made HTML pages or excerpts of programming code and have these served unprocessed. While this can appear simple enough, there are some complications due to the nature of the medium, the HTML page framework, and browser behavior.

The wiki examples analyzed in this book provide a very simple markup palette. These markup rules have always been a compromise, because they try to make the source text tag do the work of a rendering editor. We do, however, show later how you can easily modify and expand them.

## **Tip 4.27: Preferred syntax patterns**

Preferred formatting patterns are of two kinds: start a line with a pattern for paragraph formats, and use paired patterns that bracket inline substitution. In both cases, we recommend the use of (repeated) basic punctuation characters used in such a way that there is minimal risk of spurious patterns occurring in normal text.

In Appendix A, we provide an overview of the most common markup rules and options seen in various wiki and wiki-clone implementations. This information indicates the range of conventions that meet a visitor who browses between different wiki sites.

As mentioned, there is a distinction between paragraph and inline markup. This distinction affects both usage and parsing solutions.

## **Paragraph Styles**

For convenience, the wiki treats simple line breaks like white space when serving the page. Paragraph text automatically wraps into the browser window size, unless the text width is specified or constrained in some other way (by template or CSS).

Some users want to manually start new lines in particular places when typing into a form, while others let the form do word wrap, but neither choice should affect the rendered paragraph breaks. Manual line breaks, however, are retained in the source.

The usual way to define a new paragraph in wiki page source is to insert a blank line. Transitions to new paragraphs can also occur implicitly whenever some special paragraph format starts (or ends), by definition.

Wiki syntax for paragraph markup is the rule that a *text source new line starts with a particular character or character pattern*. For example, a rule can be that any line starting with an asterisk (\*) is a bullet list item.

For convenience we also assume that the list item ends at the next line break. This does away with the requirement to specify (and track) matching closing markup, markedly simplifying the task of writing.

A minimum set of useful paragraph styles is fairly short, as shown in Table 4-2.

The wiki code handles substitutions by combining subsequent paragraphs of the same style into the same overall block so that, for example, a series of bulleted items ends up inside the same enclosing  $\langle \text{UL} \rangle$ ... $\langle \text{UL} \rangle$  tag pair.

| <b>STYLE</b>       | <b>DEFINED AS</b>                                                                                                    | WIKI SYNTAX                                                      |
|--------------------|----------------------------------------------------------------------------------------------------|------------------------------------------------------------------|
| Normal             | Default style; rendering reverts to this whenever<br>a blank line occurs in the source text                                                                                           | Default after blank<br>line                                      |
| <b>Bullet</b> list | Unordered list; corresponds to<br>$\langle \text{UL} \rangle$ $\langle \text{LL} \rangle$ $\langle \text{UL} \rangle$ blocks in HTML.                                                 | * starts line;<br>** level 2 lists, etc.                         |
| Numbered<br>list   | Ordered list; corresponds to $\langle 0L \rangle$<br>OL> blocks in HTML                                                                                                    | # starts line:<br>$\#$ level 2 lists, etc.;<br>1. or 1) optional |
| Preformatte        | A block of text where spaces and line breaks ren-<br>der as given in the text and where by default the<br>browser uses a monospaced font;<br>corresponds to <pre></pre> in HTML means | space starts line<br>(not the same as an<br>"escaped" block)     |
| Horizontal<br>rule | Used for structural breaks; is included for the<br>convenience of generating the tag <hr/> in the<br>rendered page                                                                    | ---- starts line (four<br>or more hyphens)                       |

**TABLE 4-2.** *Useful paragraph styles*

Other potentially useful paragraph styles with suggested syntax include those shown in Table 4-3.

Some comments may be in order.

- Although tagged tables can be nice to have, setting them up properly by hand coding can be taxing for an inexperienced user. Additionally, from the point of view of source readability, a preformatted block is usually easier to manage.
- Escaped blocks are supposed to allow the inclusion of text where you want the wiki to ignore syntax matching completely—for example, code source or possibly text explicitly tagged with HTML markup. Because we are effectively turning off wiki formatting, the wiki syntax for this should deliberately be made nontrivial to stand out in an otherwise "untagged" context.

This covers the main paragraph markup options. Other possibilities are specialized enough that they belong to extreme customization. Next we examine inline markup.

# **Inline Styles**

We can apply markup to individual words or phrases within a paragraph. The rule here is that *the markup segment is enclosed by two instances of the same special*

| <b>STYLE</b>        | <b>DEFINED AS</b>                                                                                                    | WIKI SYNTAX                                                                                |
|---------------------|----------------------------------------------------------------------------------------------------|--------------------------------------------------------------------------------------------|
| Headings            | Corresponds to a practical subset of the<br><h1><h6> range in HTML—typically only<br/>the three sublevels H<sub>2</sub>. H<sub>4</sub>.<br/>(Wiki uses H1 for page title.)</h6></h1> | $\frac{1}{2}$ starts line H <sub>2</sub> ,<br>$!$ !! for $H3$ ,<br>$1111$ for H4           |
| Definition<br>lists | Logically defines terms and term definitions;<br>corresponds to $\langle DTS \rangle$ . $\langle DDS \rangle$ blocks                                                                 | : term: definition,<br>:: term: level 2, def, etc.                                         |
| Table rows          | Coding a wiki for table-tag substitution is a<br>good example of an option that you should<br>probably avoid unless it is really needed.                                             | $\vert$ $\vert$ cell $\vert$ $\vert$ cell $\vert$ $\vert$<br>for each row                  |
| Quoted<br>blocks    | Equivalent to HTML <blockquote><br/></blockquote> for given paragraphs.                                                                                                    | "" (repeated double<br>quote)                                                              |
| Escaped<br>block    | No substitution rules applied within the speci-<br>fied text block, although HTML-specific and<br><> are still tagged to render properly.<br>This has no direct HTML equivalent.     | [literal].<br>[/literal]<br>and<br>$\lceil \text{esc} \rceil$ $\lceil / \text{esc} \rceil$ |

**TABLE 4-3.** *More paragraph styles*

*pattern* or alternatively *starts with or consists of a specific pattern*. Hyperlinks, discussed earlier, are in this sense a special application of inline patterns according to the latter.

As before, we first give a minimum useful markup set in Table 4-4. Note that this list concerns only logical markup styles, not visual markup.

Does this seem too limited? Some might, for instance, argue that having only two emphasis options is inadequate.

Then again, how much markup does most text actually need?

Others might argue that emphasis equals italic and strong equals bold and should be marked up simply as the HTML  $\langle i \rangle \sim \langle i \rangle$  and  $\langle b \rangle \sim \langle k \rangle$ . Apart from segueing from content markup to visual markup, such a convention raises the question, If some HTML tags, why not all?—an issue addressed in all its complexity later.

Further inline styles you *might* want to consider for special situations are shown in Table 4-5.

At some point in this feature list, however, you will run into the problem of trying to implement your own personal HTML editor—not a good idea. For the most part you won't need more than the basics.

| <b>STYLE</b>                   | <b>DEFINED AS</b>                                                                                                    | <b>WIKI SYNTAX</b>                    |
|--------------------------------|----------------------------------------------------------------------------------------------------|---------------------------------------|
| Emphasized<br>text             | A browser usually renders this as italicized<br>text, but note that this is distinct from the<br>visual-only $\langle$ I>.          | 2 x single quote;<br>"'emphasized''   |
|                                | Corresponds to HTML<br>$<$ EM>.                                                                                                    |                                       |
| Strongly<br>emphasized<br>text | The visual rendering is usually bold,<br>sometimes colored.<br>Corresponds to HTML<br><strong></strong> .                           | 3 x single quote;<br>'''strong'''     |
| Page links                     | The core of wiki functionality. From the<br>user point of view, these should be both<br>uniquely identifiable and simple to create. | WikiWord;<br>see hyperlinks           |
| <b>URL</b> links               | To access various wiki-external (Internet)<br>resources. Ideally, you should be able to<br>enter these exactly as defined.          | Protocol-specified;<br>see hyperlinks |
|                                |                                                                                                    |                                       |

**TABLE 4-4.** *Useful inline markup*

Forms for user entry in a page are also included in the group for inline markup, if only because that's how the simplest wiki syntax handles them: a magic word pattern. Wiki forms are taken up in the Chapter 6 section about searching. Input forms can vary greatly in detail and generally need to be coded for each application.

We note in passing two further examples of inline substitution.

#### **Including Images**

As mentioned, a wiki is primarily text oriented. There are situations where inclusion of graphics in the rendered page would be useful. Your problem as page author, however, is that you must work within the constraints of a text form in the browser.

For this reason, Wiki provides a pragmatic approach based on inclusion of a hyperlink URL. If the resource link ends with a recognized image extension, the anchor is served as an inlined image. Figure 4-16 shows the rendered page for this kind of URL reference. Note that the image URL must normally be fully qualified, although the implemented wiki syntax can allow various notational shortcuts—a path something like ../img/this.jpg or \$myserver/img/that.png.

| <b>STYLE</b>                        | <b>DEFINED AS</b>                                                                                      | WIKI SYNTAX                                                               |
|-------------------------------------|----------------------------------------------------------------------------------------------------|---------------------------------------------------------------------------|
| Relative font size                  | Make text larger or smaller;<br>$\langle BIG \rangle$ $\langle BIG \rangle$ and<br>$<$ SMALL>          | $[-smaller-]$<br>and<br>$[+larger+]$                                      |
| Subscript and<br>superscript        | Raised and lowered text;<br>corresponds to <sub> </sub> and<br>$<$ SUP> $\ldots$ < / SUP>              | $#$ -sub-#<br>and<br>$#+super++$                                          |
| Change tracking                     | Revision markup;<br>represented in HTML by<br><strike>deleted text</strike><br>and <ins>new text</ins> | $-[.,.]$<br>for deleted<br>text<br>$+[\,.\,.\,]+$<br>for inserted<br>text |
| Citation, code,<br>sample, variable | Other specialized content markup                                                                       | (Choose wisely)                                                           |

**TABLE 4-5.** *More inline markup*

You could code something very similar to this image substitution if you want to inline other media file content.

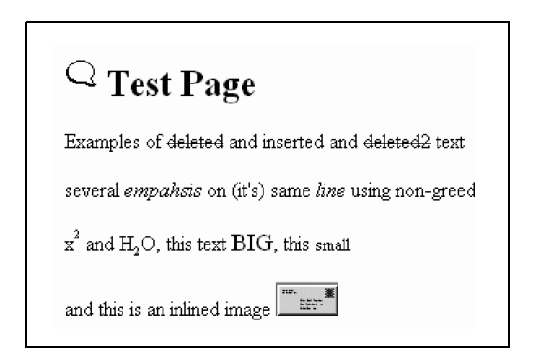

**FIGURE 4-16.** *Including an image file; in this case, from the local file system. The page also illustrates some of the renderings mentioned in the tables.*